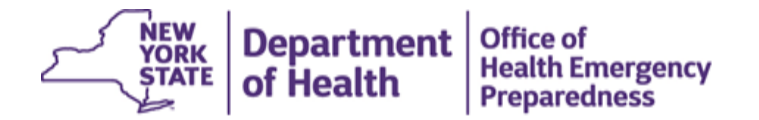

## **Privacy and Security of Health Information in New York State**

- **1. This training is compatible with your mobile device. You can complete the steps below and view the training on your mobile device by scanning this QR Code.**
- **2. If using a web browser, please note that this training will not work with Internet Explorer or Microsoft Edge. Please use either Firefox or Chrome to view course:**

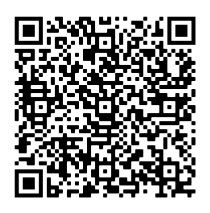

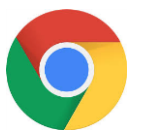

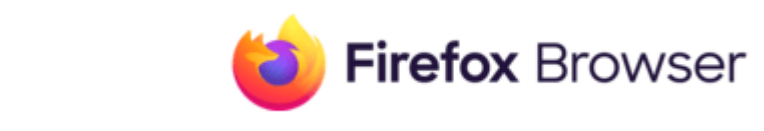

- **3. Access the required training module by clicking on the following link or taking a picture of the below code with your smart device[: Privacy and Security of Health Information in New York](https://nylearnsph.com/Public/Catalog/Description.aspx?u=kM6WW0gCRpnZ38x6USmhlvqanrvWoWWLBA5SdwKmJbRl25Ui9fkOkvkDOIqJsifaiOHq%2fwfgLEQ%3d)  [State](https://nylearnsph.com/Public/Catalog/Description.aspx?u=kM6WW0gCRpnZ38x6USmhlvqanrvWoWWLBA5SdwKmJbRl25Ui9fkOkvkDOIqJsifaiOHq%2fwfgLEQ%3d)**
- **4. IMPORTANT NOTE – The training will NOT load using the Microsoft Internet Explorer or Microsoft Edge web browsers!**
- **5. If you do not have a Username and Password fo[r www.nylearnsph.com,](http://www.nylearnsph.com/) you will need to create one by clicking on "New to the system? Register Here."**

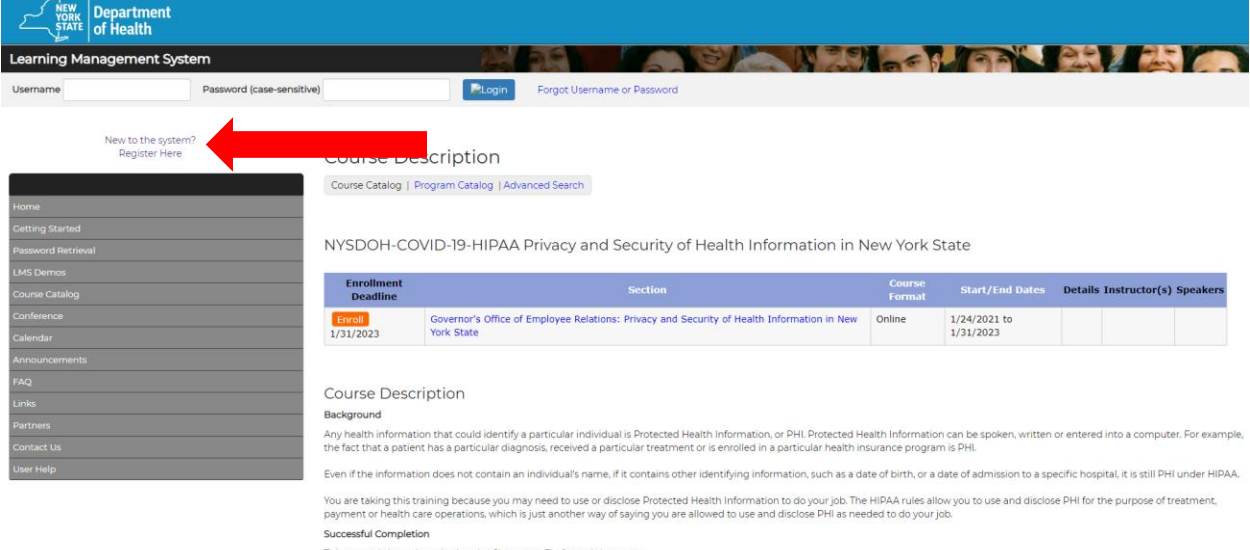

**6. Fill out all of the requested information noted with an \* on the registration page to set up an account. Once complete, click on "Submit Your Registration."** 

**a. IMPORTANT NOTE – you will be asked for "Work Information." For your work address, enter the Staffing Agency Name, Albany, 12210 (example below). Your phone number should be your personal phone number and your e-mail address should be your personal e-mail address. For your occupational title, work setting, and how you heard about this program, select "Other." Your geographic area is "Statewide."**

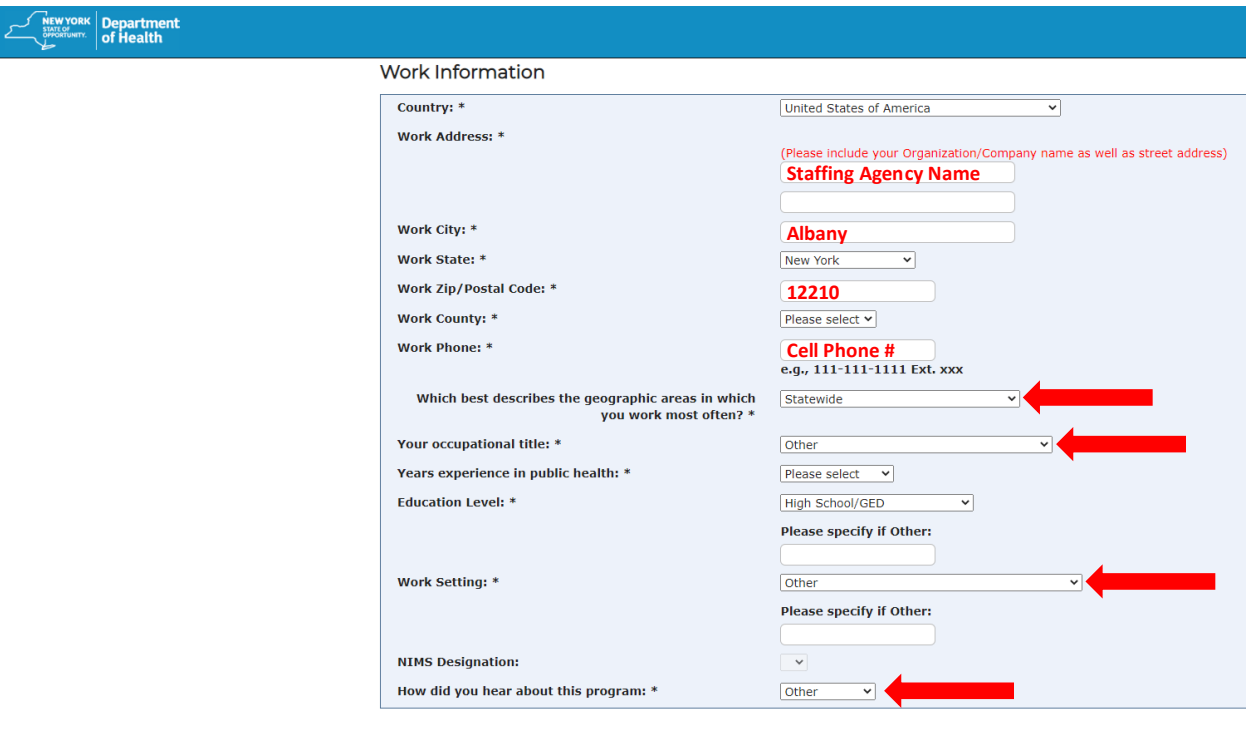

**7. Once you have an account, enter your username and password and click on "Login."**

Submit Your Registration

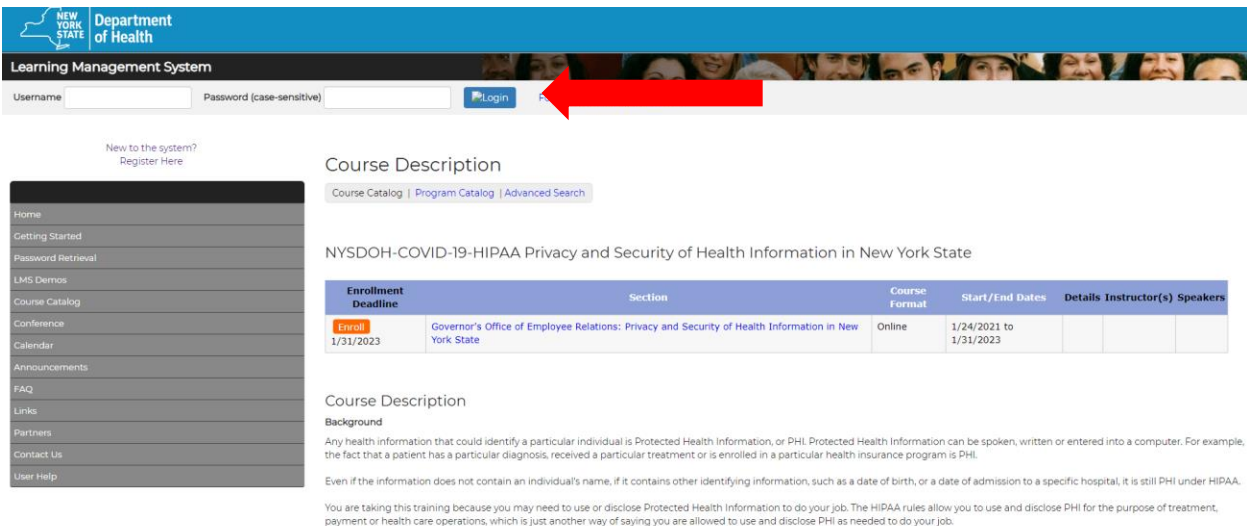

Successful Completion

This course is best viewed using the Chrome or Firefox web browsers

## **8. Then click on "Enroll."**

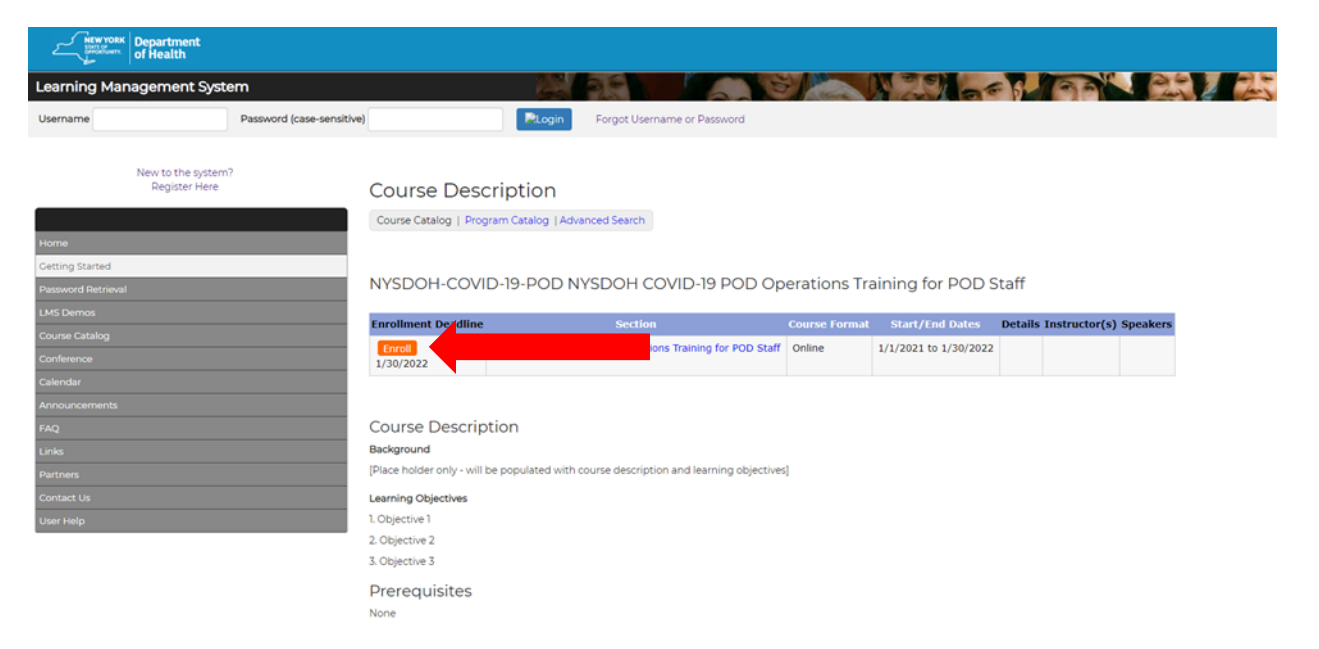

**9. The website will show that you have successfully registered. Click on "My Courses."**

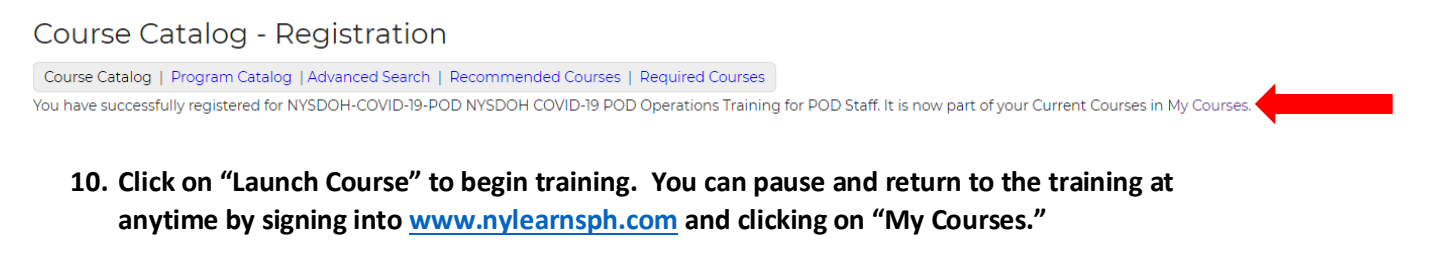

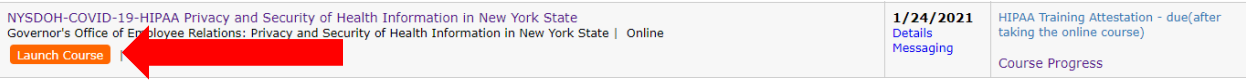

- **11. A new window will open in your web browser with the course content. You must view 100% of the course content and complete the HIPAA Training Attestation Quiz for the system to mark you as complete. Once you have viewed the course content in its entirety, you can exit out of the window and return t[o www.nylearnsph.com.](http://www.nylearnsph.com/)**
- **12. Return to "My Courses" and complete HIPAA Training Attestation quiz by clicking on "HIPAA Training Attestation-due."**

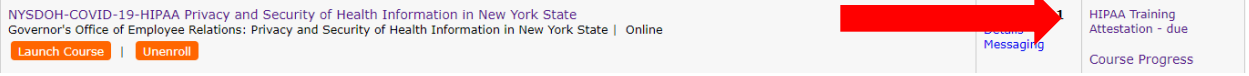

**13. After submitting attestation, print certificate by clicking on "My Courses" again and clicking on "Completed Courses" at the top of the website.**

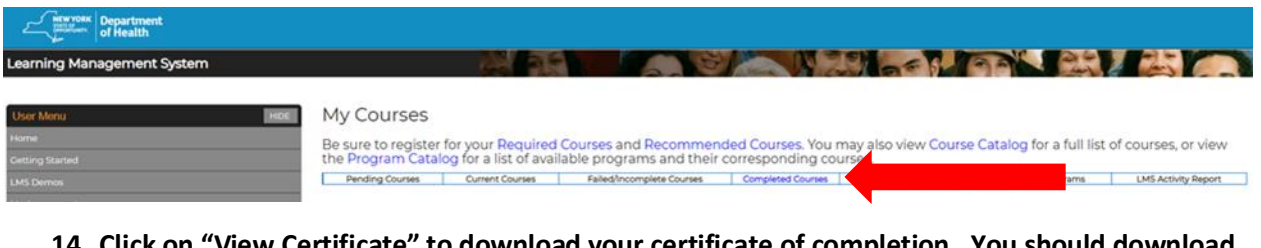

**14. Click on "View Certificate" to download your certificate of completion. You should download and return a copy of your certificate of completion to your agency recruiter. You can also review the course content anytime by clicking on "Launch Course."**

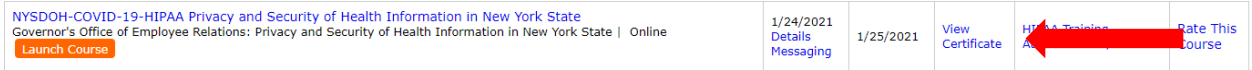

**15. For technical assistance with the LMS, please e-mail [edlearn@health.ny.gov](mailto:edlearn@health.ny.gov) or call 518-473- 4223. Please note that technical assistance is only available Monday-Friday 8:00AM-5:00PM.**